# **LightFrame**<sup>™</sup> for Windows

107S2 GS3 CM23 75
Go to cover page

Introduction

Philips LightFrame $^{\text{TM}}$  feature enriches the experience of pictures and

video on a Philips CRT (picture tube) monitor. This highlighting is done by boosting the brightness and sharpness on a selected region of the monitor screen. Since high brightness and sharpness are not preferred for most standard Windows applications, this special feature will only be active in certain circumstances. So that you can control these circumstances, a special program and icons will be installed in your Windows operating systems.

#### Notes

Philips LightFrame<sup>™</sup> will only work with monitors that have been built to use this software. Earlier Philips monitors or other manufacturers monitors will not work with this special software. It is recommended that you install this software only on a Philips monitor designed to use it. These monitors can be identified by the LightFrame<sup>™</sup> logo on the front of the monitor.

This software is not designed for use with LCD flat screen monitors. LightFrame™ will work with true Windows-based programs and DOS -based programs that operate in a Window s environment. It will not work with DOS-based programs operating only in a DOS environment. Definitions

The following list contains definitions for frequently used words. Highlighted window: The selected window on which LightFrame $^{TM}$  is

active.

Highlighted area: The selected rectangle (area) on which

LightFrame<sup>™</sup> is active.

Compatibility

This version of LightFrame<sup>™</sup> is compatible with

Windows 95 Windows 98 Windows NT

Windows 2000 Professional Edition.

## Language Selection

can be set up to operate in Dutch, French, German, Italian, Portuguese, or Spanish.

## Installation

- 1) To install LightFrame $^{\text{TM}}$ , place the CD in the CD-ROM drive.
- 2) Next, when the menu of items on the CD appears on your screen, click on 'Install LightFrame $^{TM}$ '.
- 3) Now, follow the on-screen prompts to properly install the program. The software checks to see if you have a compatible monitor. You must say yes to the license agreement for the software to install.
- 4) After installation, LightFrame $^{\rm TM}$  automatically loads and the icon appears in the task bar.

## Notes

LightFrame<sup>™</sup> is installed in the Start menu, under Programs. Unless otherwise selected during installation, LightFrame<sup>™</sup> is installed in C:\Program Files\Philips\LightFrame. A shortcut is installed in the Start Up folder and on the desktop. (If needed, LightFrame<sup>™</sup> can be operated manually from the Start Up folder.)

If LightFrame detects that your monitor is not LightFrame<sup>™</sup> compatible, an message appears on the monitor screen. See Error Message number 1 under the heading Error Messages. If you see this message, you can select to abort or continue the installation. However, if you continue the installation, LightFrame<sup>™</sup> will probably not work on the monitor.

#### Uninstall

ShouldLightFrame  $^{\text{TM}}$  you need to remove the Light Frame software, please follow

these steps.

- 1) First, click on the Start Menu.
- 2) Next, highlight Settings.
- 3) Then, click on Control Panel.
- 4) Now, click on Add/Remove Programs
- 5) Finally, select Light Frame from the list and then click on the Add/Remove button.

## Operating LightFrame™

After installation, Light Frame starts up automatically whenever the computer is started. At system start up, LightFrame<sup>™</sup> checks the selected resolution of the monitor and if the monitor is Light Frame<sup>™</sup> capable.

## **Icon and Colors**

An icon of a monitor represents LightFrame<sup>™</sup> on your desktop. This icon appears as a shortcut on the Windows desktop. Light Frame has three
(3) modes of operation: Active, Inactive, and Suspended. The same icon with a different color in its center represents each mode

Active = The LightFrame $^{TM}$  icon has bright green center.

Inactive = The icon has a gray center.

Suspended = The icon has a yellow center with a red cross.

## Notes

An active window must be 100% visible, i.e. it must be on top of all other windows or areas. If any part of another window or area overlaps a highlighted window, LightFrame™ automatically suspends operation. That means the icon goes from a green center to a yellow on with a red cross and the feature ceases. Once that window or area is removed and the original highlighted window is on top again, LightFrame™ automatically re-engages and the icon regains its bright green center.

An active window must also be 100% on the monitors viewing area. If part of a highlighted window moves off the monitors viewing area, Light Frame automatically goes into the Suspended mode. If part of a window is off the viewing area, you will not be able to use LightFrame™ on that window.

Only one window or area at a time can be highlighted.

## $\textbf{How To Activate} \ \mathsf{LightFrame}^{\mathsf{TM}}$

- 1) Click on the Light Frame icon in the systematization (the area to the far right in the task bar). The icon will turn from gray to a green center.
- 2) Guide the mouse to the window you want displayed. As you move the mouse, the cursor changes to a small arrow with a light bulb.
- 3a) Click on the window you want to have highlighted. The brightness and sharpness are automatically adjusted.
- 3b) If you want to highlight only an area of a window, click on the left mouse button and drag the cursor over the area to be highlighted while holding the mouse button. A rectangle forms around the area. When the area is encompassed by the rectangle, release the mouse button and the area becomes highlighted.

Back Forward

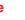

# LightFrame<sup>™</sup> for windows

## Go to cover page

### **Right-Click Features**

On the LightFrame<sup>™</sup> icon in the task bar, click the right-side mouse button to bring up a menu from which you can select:

**About...** which tells you something about LightFrame<sup>™™™</sup> Help which takes you to the Help screen where you can find additional information

**Exit** which exits the LightFrame<sup>™</sup> Program.

If you select exit and the color in the center of the icon is green, it will turn gray and LightFrame™ is deactivated. If you select exit an Exit message appears asking you if are sure you want to exit. Select "Yes" to exit or "No" to abort the exit. If you select Yes, you can always restart LightFrame<sup>™</sup> by clicking on the desktop shortcut icon.

## LightFrame<sup>™</sup> is Suspended When . . .

## Screen saver, Sleep mode, Deep Sleep (Power Off) mode is activated

LightFrame<sup>™</sup> goes into the Suspended mode as soon as a screen saver becomes active on your computer. This is true even though the monitor icon may still have a green center. LightFrame™ becomes active again as soon as the screen is reawakened and the screen saver guits. The same is true when the computer goes into Sleep mode or Deep Sleep (Power Off) mode. LightFrame<sup>™</sup> goes into Suspended mode and reawakens when the monitor is reawakened.

#### Screen or Area is Minimized

 $\textbf{LightFrame}^{\text{TM}} \ \textbf{suspends when a highlighted window is minimized}.$ LightFrame™ reactivates when the highlighted window is again maximized or restored to its previous size.

## Another Window or Area Overlaps Highlighted Window or Area

 $\operatorname{LightFrame}^{\mathsf{TM}}$  suspends if a window that is not highlighted overlaps a highlighted window. LightFrame<sup>™</sup> reactivates once the highlighted window is again on top.

## Miscellaneous **Monitor Turned Off**

If the monitor is hard powered off while a window or area is highlighted and then hard powered on again, LightFrame™ is no longer active. The icon may still show the feature as still active. In this case, you have to exit LightFrame™ and restart it via the icon on the desktop or the Start menu.

If the Monitor is Detached and Another Monitor is Attached

If the monitor is detached from the computer while a highlighted window or area is displayed and then another monitor is attached, the system will have to be re-booted so that Philips LightFrame<sup>™</sup> can detect the monitors LightFrame<sup>™</sup> capabilities and store the setup information about the new monitor. If the monitor is not LightFrame<sup>™</sup> capable, an Error message appears. See Error Message 2 under the heading Error Messages. You can abort or continue the set up. However, if you continue, LightFrame™ may not work with the monitor.

#### **Frror Messages**

You may see this message when you install LightFrame™.

## Error Message 1 dialog box here

LightFrame<sup>™</sup> cannot detect a monitor which supports this feature. You can still proceed with the software installation but LightFrame™ might not run on your system.

You may see this message when you try to switch monitors.

#### Error Message 2 dialog box here

LightFrame<sup>™</sup> cannot detect a monitor which supports this feature. You can still start the software but LightFrame<sup>™</sup> may not work.

Forward > **Back**